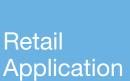

Ingenico Tetra **United States** 

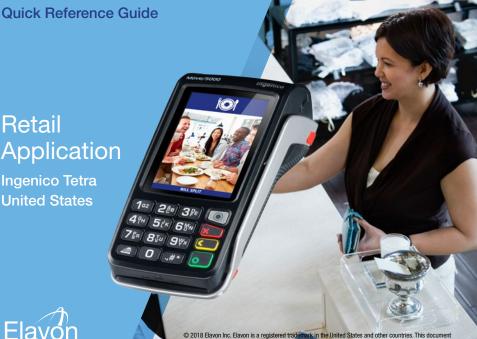

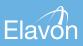

is prepared by Elavon as a service for its customers. The information presented is general in nature and may not apply to your specific situation. RTL-QRG-1366-1118

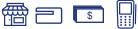

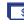

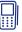

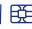

# TIPS FOR PROCESSING

- Press ENTER to access the Main Menu from the idle screen
- To scroll through the menu, use the up and down arrows
- Select the number that corresponds to the menu option of choice or press ENTER when the selection is highlighted

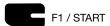

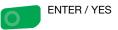

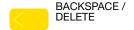

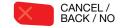

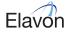

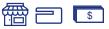

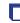

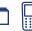

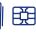

The following prompts may appear depending on terminal setup, card type and/or entry method.

## **Clerk Prompts:**

- Enter Clerk ID and press ENTER
- If prompted, select YES to Add Clerk ID
- If prompted, enter Clerk Name and press **ENTER**

## **Debit Cash Back Prompts:**

- Select YES for cash back or NO to bypass
- Enter cash back amount and press **ENTER**
- Select ACCEPT to confirm amount or **CHANGE** to return to previous screen

## **Invoice/Ticket Prompt:**

 Enter Invoice or Ticket # and press **ENTER** 

## Manually-Keyed Security Prompts:

- Enter the CW2 code and press ENTER
- Select YES or NO to indicate card presence
- Enter the address and press ENTER
- Enter the zip code and press ENTER

# Purchasing, Business, or Commercial **Card Prompts:**

- Press 2 for Purchasing Card
- Enter the Customer PO Number and press **ENTER**
- Enter the Tax Amount and press **FNTFR**
- If prompted, select YES if Tax Exempt

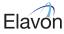

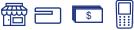

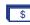

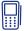

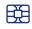

## CREDIT/DEBIT SALE

- Select SALE
- Select CREDIT or DEBIT
- If prompted, enter password and press **ENTER**
- Enter the amount and press ENTER
- Swipe, insert, or tap card, or manually enter the account # and press ENTER
- If manually keyed, enter the expiration date and press **ENTER**
- Select ACCEPT to confirm amount or CHANGE to change the amount
- If prompted, enter PIN or press **ENTER** to Bypass
- If prompted, enter the last 4 digits of the account # and press ENTER
- If prompted "Approved: \$xx.xx, AMOUNT DUE: \$xx.xx," select CONTINUE and then collect remaining amount due with a different card or another form of payment, or select **CANCEL** to reverse the authorization and cancel the transaction.

(The transaction processes and a Merchant Copy of the receipt prints)

- Select YES to print Customer Copy
- If manually keyed, Imprint Card and press ENTER

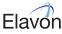

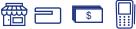

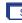

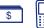

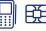

#### CREDIT/DEBIT RETURN

- Select RETURN
- Select CREDIT or DEBIT
- If prompted, enter password and press **ENTER**
- Enter the amount and press ENTER
- Swipe, insert, or tap card, or manually enter the account # and press ENTER
- If manually keyed, enter the expiration date and press **ENTER**
- If prompted, select YES to Confirm Amount or NO to cancel transaction
- If prompted, enter PIN and press ENTER
- If prompted, enter the last 4 digits of the account # and press ENTER (The transaction processes and a Merchant Copy of the receipt prints)
- Select YES to print Customer Copy
- If manually keyed, Imprint Card and press ENTER

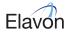

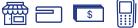

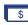

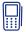

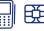

#### CREDIT AUTHORIZATION ONLY

- Select AUTH ONLY
- Enter the amount and press ENTER
- Swipe, insert, or tap card, or manually enter the account # and press ENTER
- If manually keyed, enter the expiration date and press ENTER
- If prompted, select YES to Confirm Amount or NO to cancel transaction
- If prompted, enter PIN and press **ENTER**
- If prompted, enter the last 4 digits of the account # and press ENTER (The transaction processes and a Merchant Copy of the receipt prints)
- If manually keyed, imprint card and press ENTER

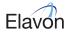

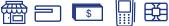

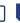

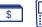

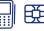

#### CREDIT/DEBIT VOID

- Select VOID
- Select ALL, REFERENCE #, CLERK #, INVOICE/PO #, ACCOUNT #, CUSTOMER #, RRN, or APPROVAL CODE
- Locate the transaction to void (by swiping the card or entering the selected search criterion) and press **SELECT**
- Select YES to Confirm Void or NO to cancel transaction
- If prompted, enter PIN and press ENTER

(The transaction processes and a Merchant Copy of the receipt prints)

Select YES to print Customer Copy

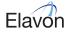

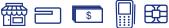

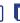

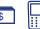

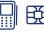

## CREDIT FORCE

- Select OTHER
- Select FORCE, then CREDIT
- Enter the amount and press ENTER
- Swipe, insert, or tap card, or manually enter the account # and press ENTER
- If manually keyed, enter the expiration date and press ENTER
- Select ACCEPT to confirm amount or CHANGE to change the amount
- If prompted, enter PIN and press **ENTER**
- If prompted, enter the last 4 digits of the account # and press ENTER
- If prompted, select **YES** or **NO** to indicate card presence
- Enter the approval code and press ENTER

(The transaction processes and a Merchant Copy of the receipt prints)

- Select YES to print Customer Copy
- If manually keyed, imprint card and press ENTER

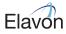

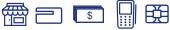

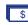

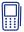

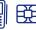

#### SETTLEMENT

- Select SETTLEMENT
- Select YES to Close Batch and Deposit Funds or NO to cancel settlement
- Select ACCEPT to confirm batch totals or CANCEL to cancel settlement
- The Settlement processes and the Settlement Report prints

#### REPRINT

- Select OTHER
- Select REPRINT
- Select LAST RECEIPT or SEARCH
- If Search is chosen:
  - Select ALL, REFERENCE #, CLERK #, INVOICE/PO #, ACCOUNT #, CUSTOMER #, RRN, or APPROVAL CODE
  - Locate the transaction to void (by swiping the card or entering the selected search criterion) and press **SELECT**
- Select MERCHANT COPY, CUSTOMER COPY, or BOTH
- The selected receipt(s) will print

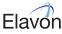

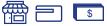

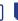

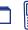

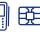

## **HOST TOTALS**

- Press the ADMIN key
- Enter password and press ENTER
- Select BATCH MENU
- Select HOST BATCH INQUIRY
- Select PRINT or DISPLAY
- The selected information will print or display
- If DISPLAY is selected, press ENTER to return to the main display

#### VIEW BATCH HISTORY

- Press the ADMIN key
- Enter password and press ENTER
- Select BATCH MENU
- Select VIEW HISTORY
- Select BATCH #, ALL, or LAST **BATCH**
- If prompted, select sort method: REFERENCE #, INVOICE #, or **CARD TYPE**
- The selected information will display
- Press CANCEL to return to the Batch. Menu

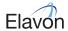

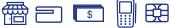

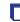

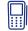

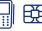

## **VIEW BATCH HISTORY**

- Select OTHER, then select REPORTS MENU
- Select DETAIL or DISPLAY then select PRINT or DISPLAY
- If prompted, select sort method: REFERENCE #, INVOICE #, or CARD TYPE
- The selected information will display
- Press CANCEL to return to the Reports Menu

#### **VIEW BATCH TOTALS**

- Press the ADMIN key
- Enter password and press ENTER
- Select BATCH MENU
- Select BATCH TOTALS
- The selected information will display
- Press ENTER to return to the Batch Menu.

## CREATING ALPHA LETTERS

 Press the number that corresponds with the letter that needs to be entered. Continue to press key until desired letter appears.

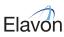